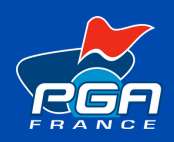

## TUTORIEL MOTEUR DE RECHERCHE **AJOUTER SES COURS**

Rendez-vous sur le site **www.pgafrance.org**

Puis cliquez sur le bouton **Q S'identifier** votre écran et connectez vous en renseignant votre adresse email et votre mot de passe.

**Une page contenant le formulaire s'affichera.** Renseignez les différents champs en respectant les zones obligatoires.

Enfin, validez les informations en cliquant sur bouton *«* **Envoyer** *»*. Votre produit sera ainsi référencé sur le moteur de recherche.

Nous vous conseillons d'ajouter au minimum 3 produits : un cours individuel, une leçon collective, l'école de golf.

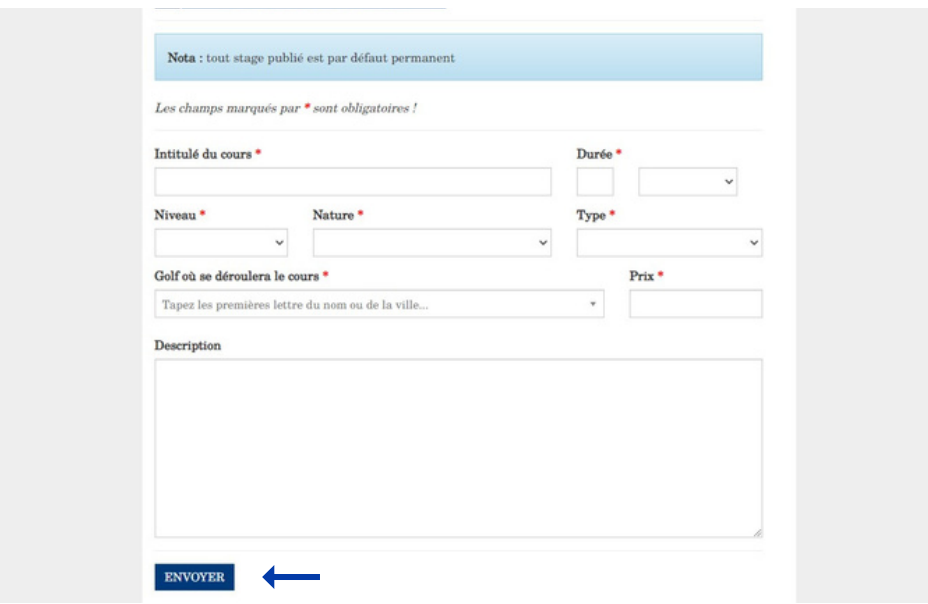

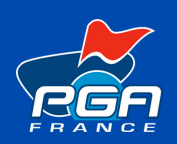

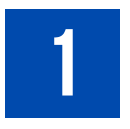

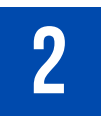

3

## **Connectez-vous à votre espace Pro**

## **Accédez au module de cours**

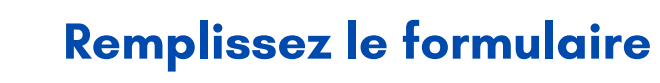

Cliquez sur le bouton AJOUTER UN NOUVEAU COURS

Cliquez sur l'onglet *«* **Mon compte** *»* puis dans le menu déroulant, sélectionnez *«* **Mes Cours (moteur de recherche)** *»* pour accéder à l'interface de création de cours.

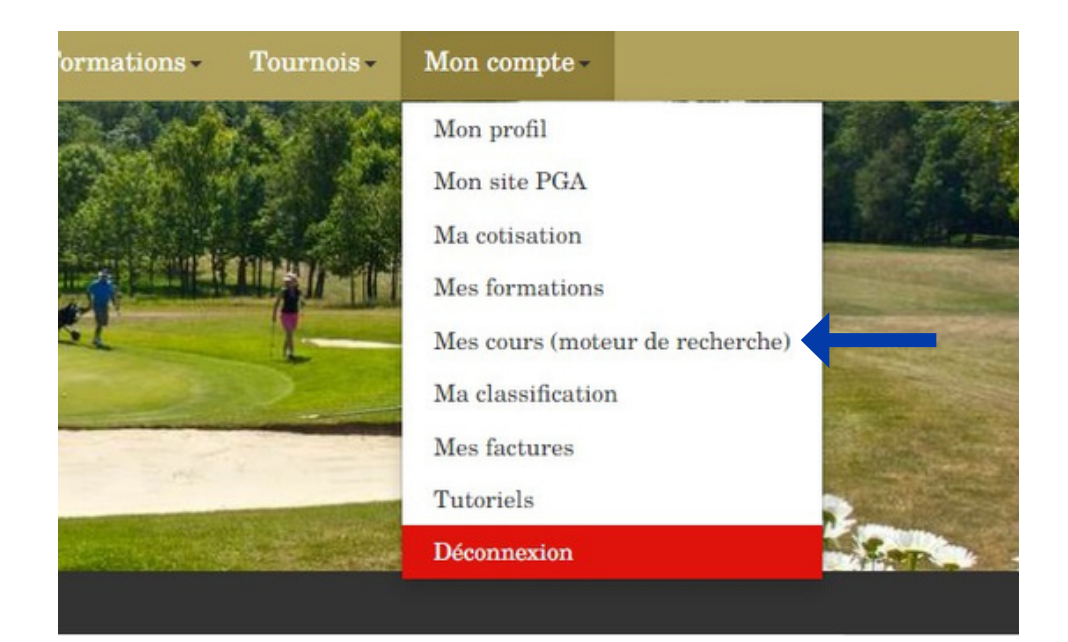

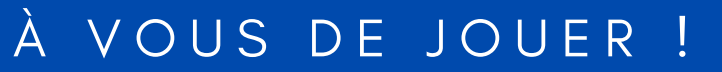